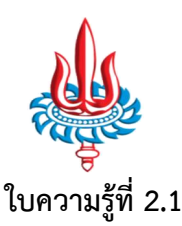

**หนวยการเรียนรูที่ 2 เรื่องความรูเบื้องตนของ HTML ภาคเรียนที่ 1 ปการศึกษา 2560**

#### **ความหมายของ HTML**

**HTML ยอมาจาก Hypertext Markup Language** ภาษาหลักที่ใชในการเขียนเว็บเพจ โดยใช Tag ใน การกําหนดการแสดงผล โดยคําวา Hypertext (สามารถเรียกไดหลายชื่อดวยกัน เชน Hyperlink หรือสั่นๆ วา Link) เปนเทคโนโลยีที่ชวยใหเกิดการเชื่อมโยงบนเว็บ หรือขอความที่เชื่อมตอผานลิ้ง (link) สวนของ Markup Language จะถูกนํามาใชเพื่อจัดรูปแบบโครงสรางในเอกสาร โดย HTML จัดเปนภาษามารกอัปที่นํากลุมของแท็ก ตางๆ มาใชเพื่อควบคุมการแสดงผลบนหนาเว็บ

I

แท็ก (Tag) เปนลักษณะเฉพาะของภาษา HTML ใชในการระบุรูปแบบคําสั่ง หรือการลงรหัสคําสั่ง HTML ภายในเครื่องหมาย less-than bracket (<) และ greater-than bracket (>) โดยที่ Tag HTML แบงได 2 ลักษณะ คือ

1. Tag เดี่ยวเปน Tag ที่ไมตองมีการปดรหัส เชน <HR>, <BR> เปนตน

2. Tag เปด/ปด เปน Tag ที่ประกอบดวย Tag เปด และ Tag ปด โดย Tag ปด จะมีเครื่องหมาย slash (/) นําหนาคําสั่งใน Tag นั้นๆ เชน <B>…</B>, <DIV>…</DIV>,<A>…</A> เปนตน

### **องคประกอบของแท็ก (Tag)**

องคประกอบของแท็ก (Tag) จะมีองคประกอบหลักๆ อยู 2 สวน คือ

- 1. ขอความที่ตองการใหแสดงบนจอภาพ
- 2. ข้อความที่เป็นคำสั่ง

โดยคําสั่งในเอกสาร html นี้จะเรียกวา แท็ก (Tag) โดยแท็กจะตองขึ้นตนดวย < ตามดวย ชื่อแท็ก ปด ทายดวย > ดังนี้<Tag name>ซึ่งจะเรียกวา แท็กเปดแลวจะตองปดทายขอความดวยแท็กปด ซึ่งจะมีลักษณะดังนี้ </Tag name>เรามาดูรูปแบบเต็ม ๆ กัน <Tag name> ขอความที่ตองการใหแสดง </Tag name> ชื่อแท็ก ตางๆ สามารถพิมพตัวใหญหรือตัวเล็กก็ไดความหมายเหมือนกัน

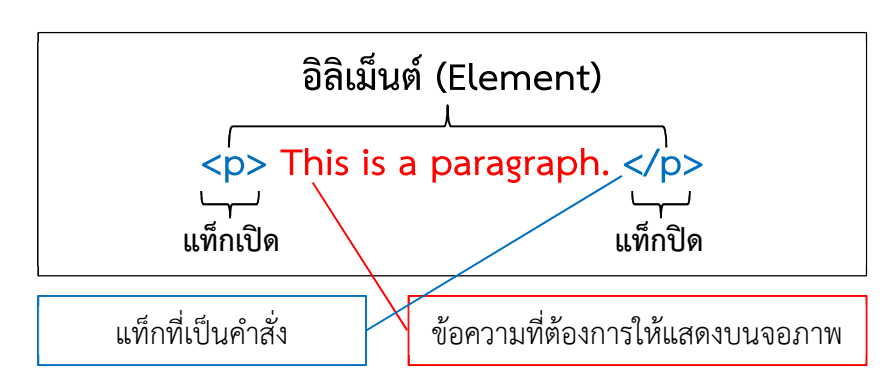

### **คุณสมบัติของแท็ก (Attributes)**

แท็ก (Tag) แตละชนิดจะมีคุณสมบัติ (Attributes) คุณสมบัติเปนรูปแบบเพิ่มเติมของแตละแท็ก เชน ตัวอักษรสามารถเปลี่ยนสีได้ เปลี่ยนลักษณะตัวอักษรได้ จะอยู่ในรูปของ attributes = 'value'

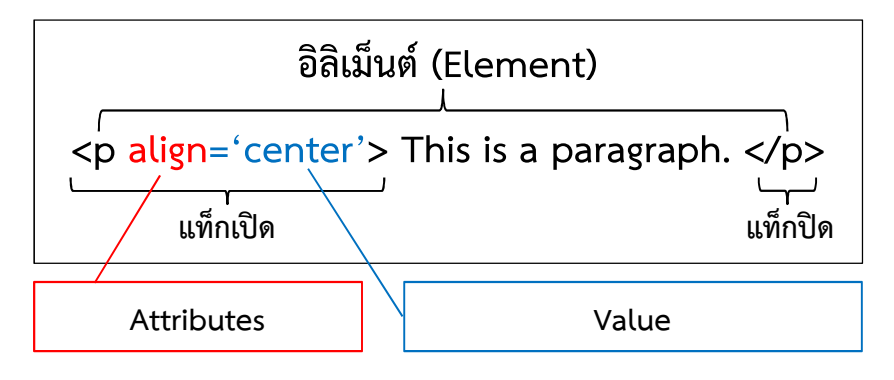

#### **โครงสรางของภาษา HTML**

โครงสรางของ ภาษา HTML ประกอบไปดวยสวนตาง ๆ ที่สําคัญอยู 2 สวน คือ

1. ส่วนที่เป็นข้อความที่จะพิมพ์ คือ ข้อมูล ข้อความ เนื้อหาต่างๆ ที่ต้องการนำเสนอออกมาในเว็บเพจ

2. ส่วนที่เป็นคำสั่ง ส่วนนี้จะใช้ในการจัดการรูปร่างและรูปแบบของตัวอักษรหรือเอกสาร จะเรียกว่า tag และสวนที่เปนคําสั่ง tag นี้ จะถูกเขียนอยูในเครื่องหมาย <คําสั่ง> ทุกคําสั่ง เชน <br>, <body>, <head> เปน ตน ดังนี้

Tag คําสั่งหลัก ของการเขียนโปรแกรมดวยภาษา HTML

<html> และ </html> เปนคําสั่งที่ทําหนาที่บอกจุดเริ่มตนและจุดสิ้นสุดของเอกสาร HTML เปน Tag ที่ใชเพื่อกําหนดวาเอกสารตอไปนี้เปนเอกสารที่ใชภาษา HTML เปน Markup Language และจะไมปรากฏใน โปรแกรม Web Browser

<head> และ </head> เปนคําสั่งที่ทําหนาที่กําหนดสวนหัวเรื่อง เปน Tag ที่ใชกําหนดสวนหัวของ เอกสาร Head ไมไดเปนสวนของเอกสารภายใน แตจะใหขอมูลเกี่ยวกับเอกสารฉบับนี้

<title> และ </title> เปนคําสั่งที่ใชกําหนดขอความที่ตองการนํามาแสดงผลบนแถบ Title Bar คําสั่งนี้ จะอยูภายในคําสั่งสวน <head>......</head> โดยกําหนดความยาวของตัวอักษรไมเกิน 64 ตัวอักษร โดย ขอความที่อยูใน Title จะไปปรากฏอยูที่สวนบนสุดของ Web Browser

<body> และ </body> เปนคําสั่งที่กําหนดขอความและรูปแบบของคําสั่งตางๆ ที่ใชสําหรับปรับแตง เอกสารที่จะนําเสนอออกทางสวนแสดงผลหลักของ Web Browser ซึ่งใน Body จะมี Attributes ตาง ๆ ไดแก BGCOLOR (หมายถึงกากำหนดสีพื้นด้านหลังของเอกสาร) , TEXT (หมายถึงการกำหนดสีของตัวอักษรในเอกสาร) เป็นต้น

**หมายเหตุ** : <คําสั่ง> เรียกวา tag เปด </คําสั่ง> เรียกวา Tag ปด

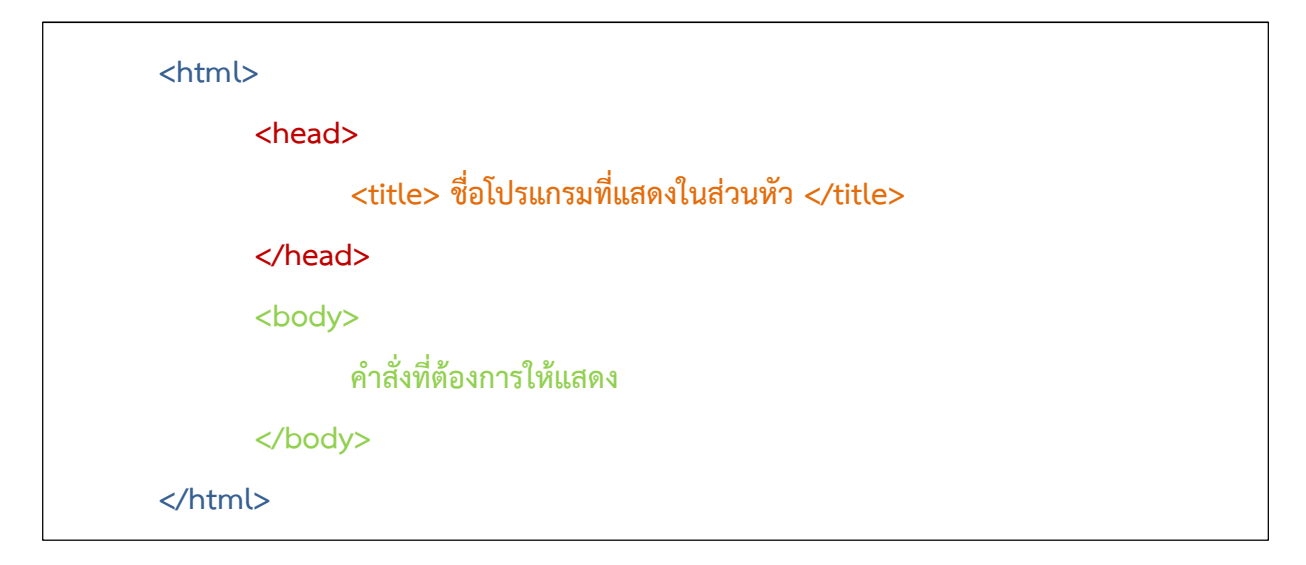

# **แท็กคําสั่งที่สําคัญของ HTML**

แท็กพื้นฐานที่สําคัญของ HTML ที่ควรทราบมีดังตอไปนี้

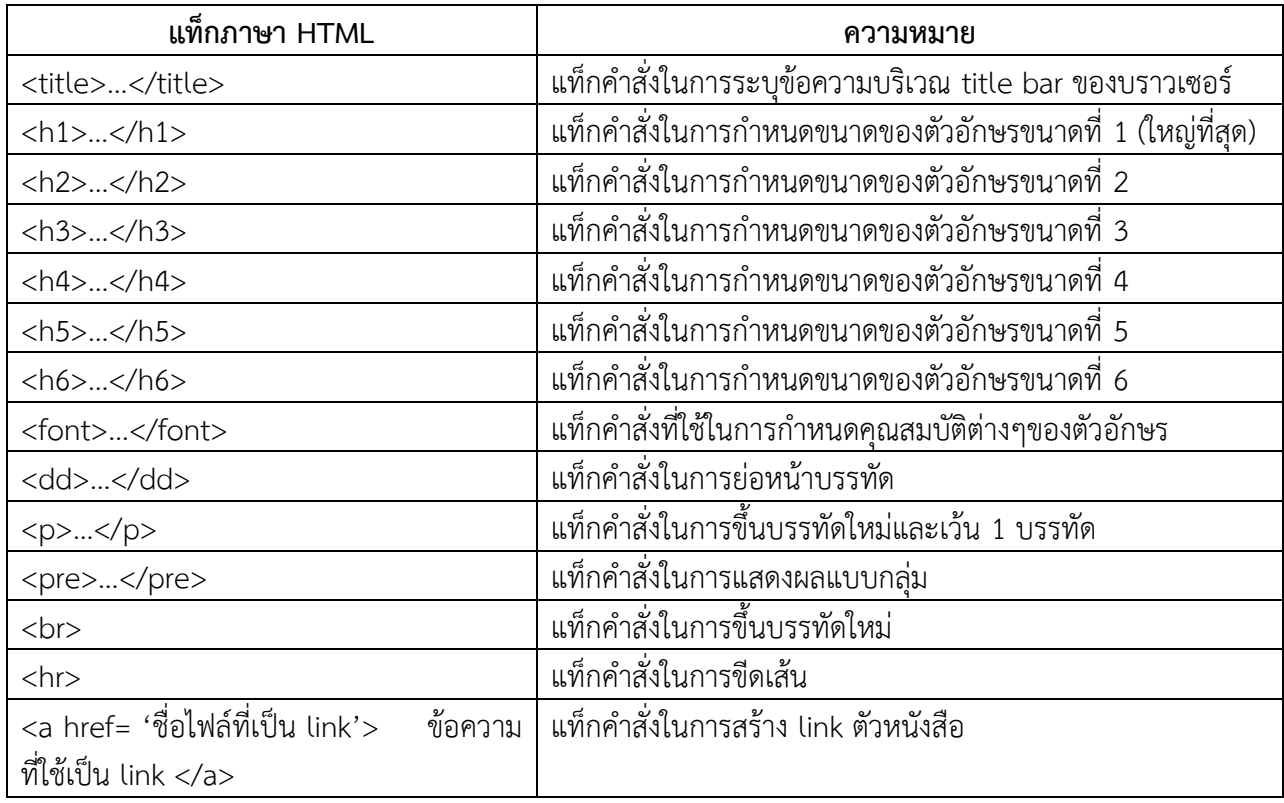

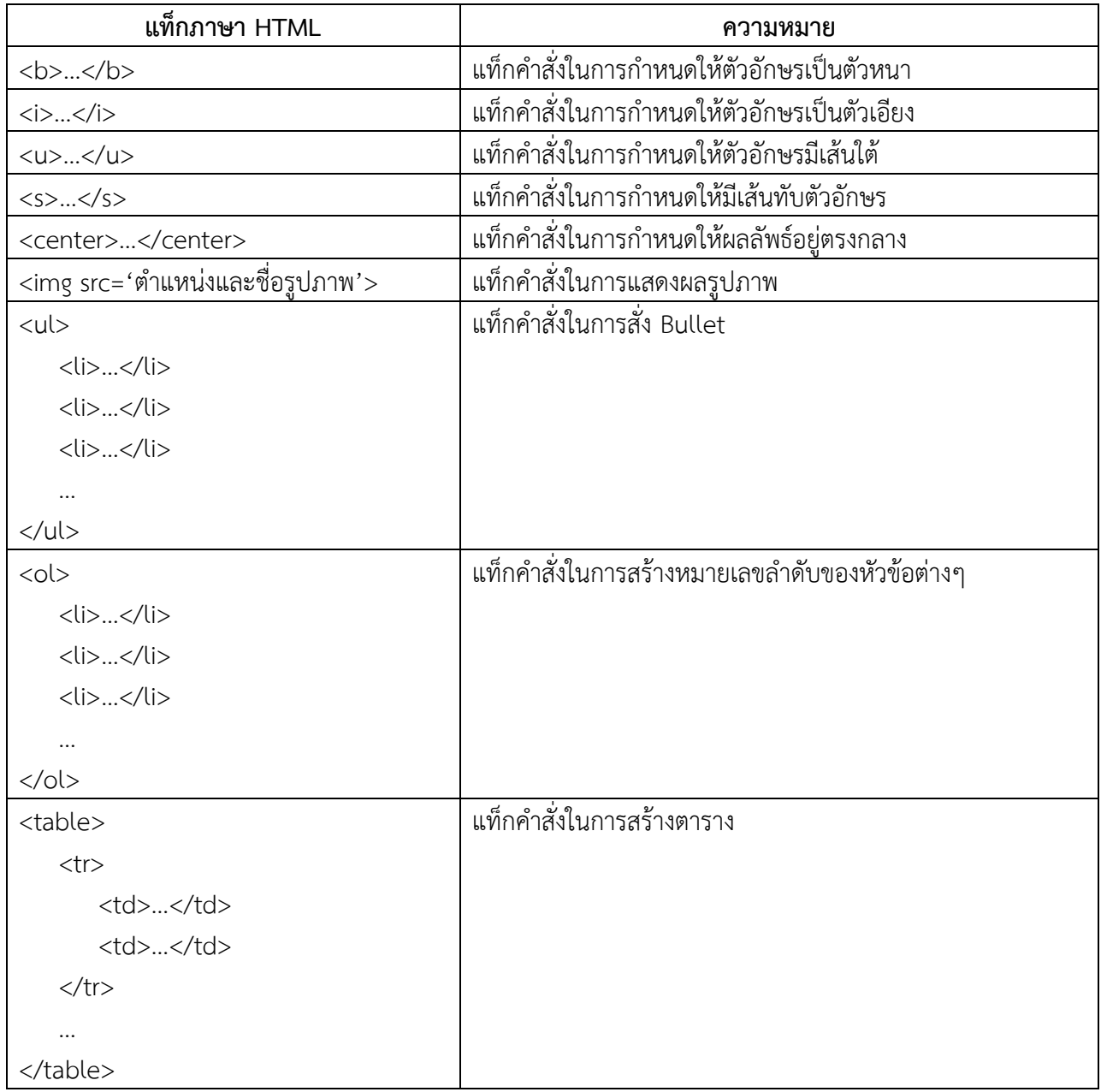

คุณสมบัติตางๆ ของแท็ก HTML

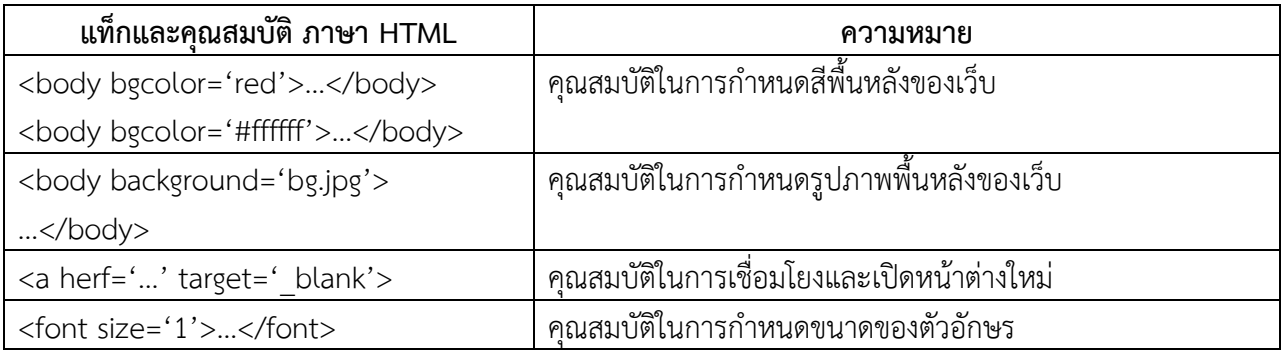

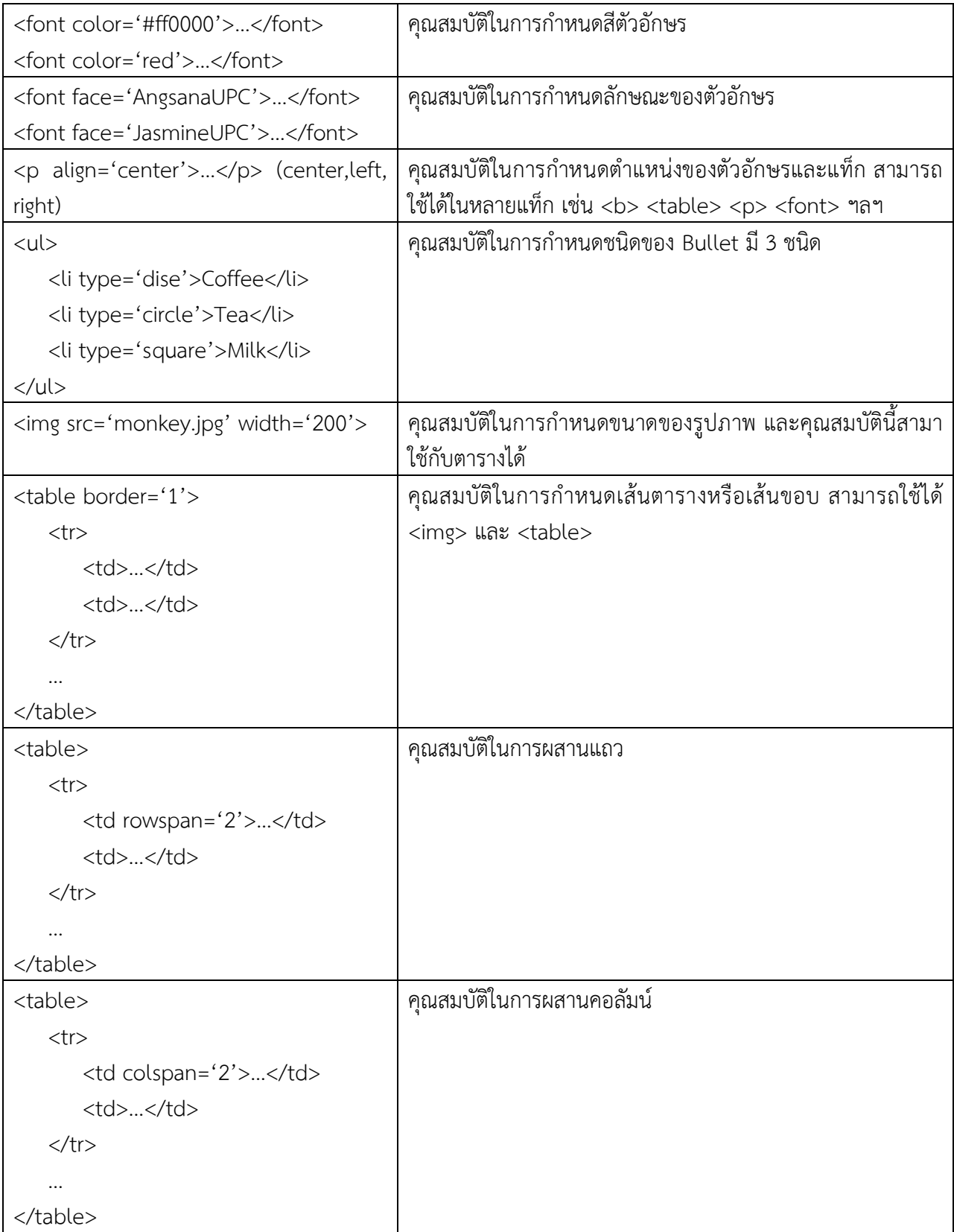

ตัวอย่างต่อไปนี้จะแสดงให้เห็นถึงการนำแท็กต่างๆ มาใช้

**ตัวอยางที่ 1** แท็ก <title>

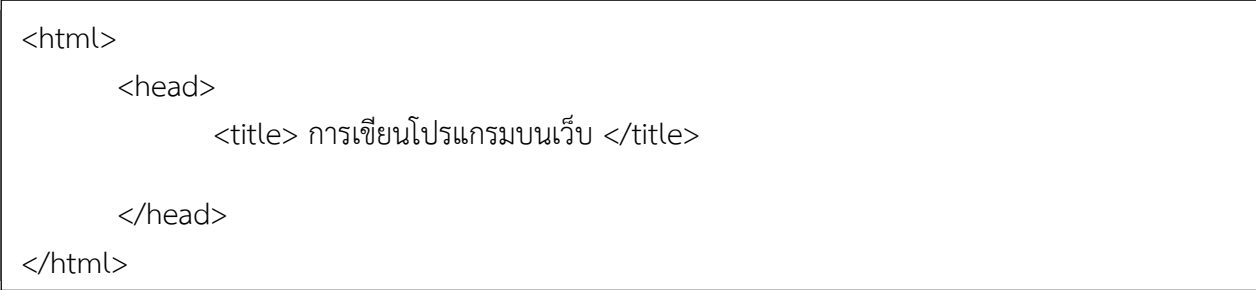

# **ผลลัพธตัวอยางที่ 1 ไดดังนี้**

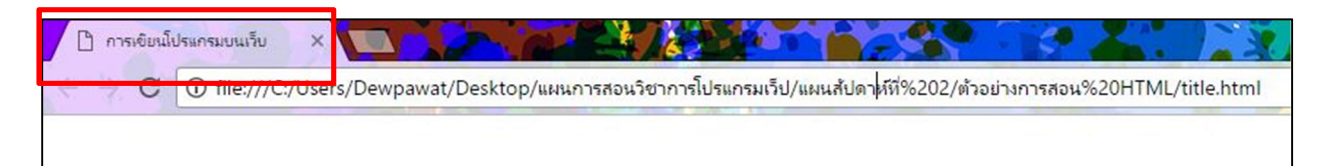

# **ตัวอยางที่ 2** แท็ก <h1> – <h6>

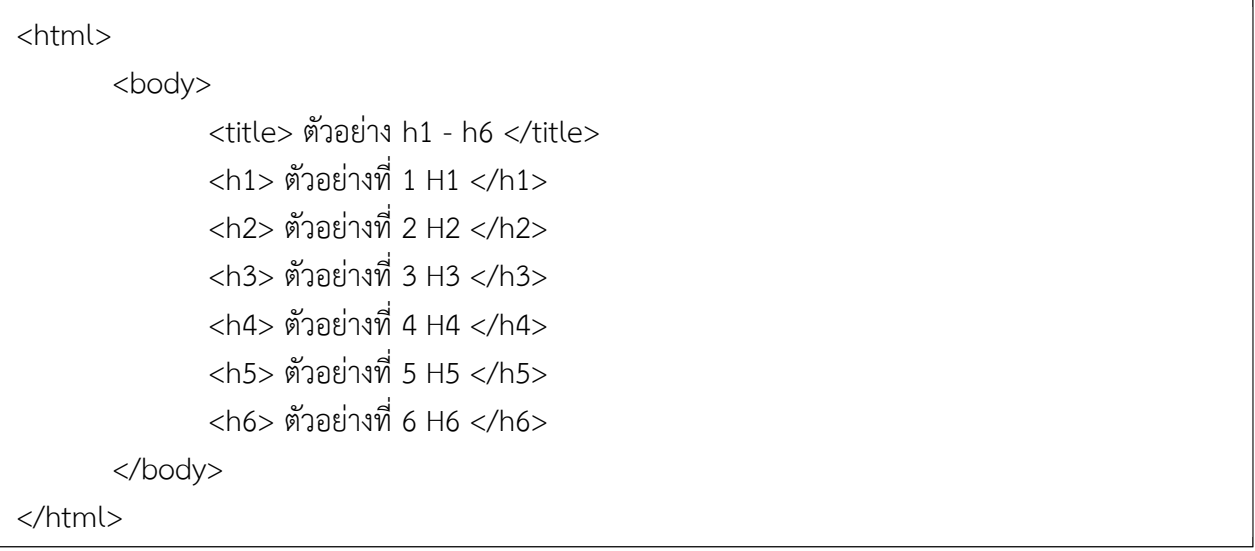

## **ผลลัพธตัวอยางที่ 2 ไดดังนี้**

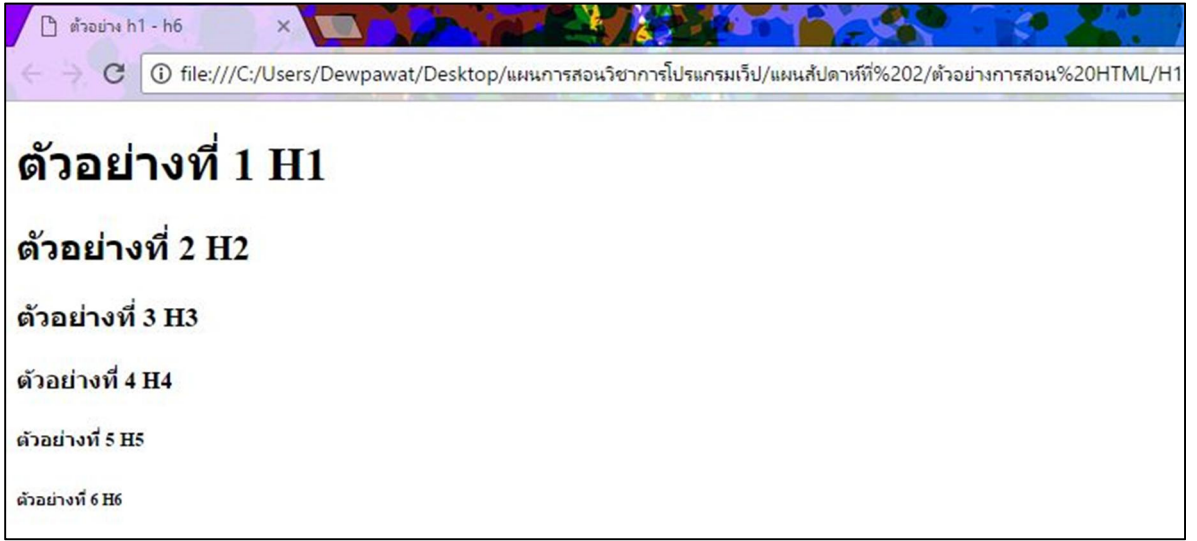

### **ตัวอยาง 3 แท็ก <a href> และ <p>**

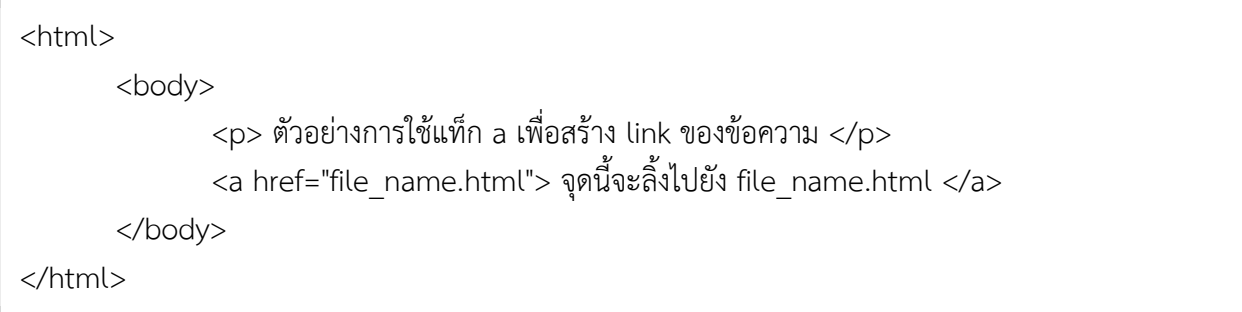

### **ผลลัพธตัวอยางที่ 3 ไดดังนี้**

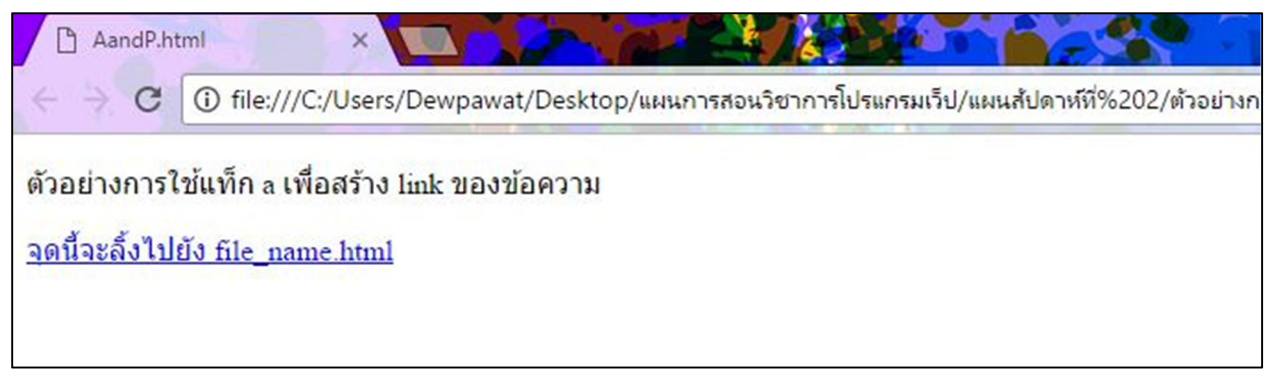

บรรทัดที่ 1 ขอความ "ตัวอยางการใชแท็ก a เพื่อสราง link ของขอความ" เปนตัวอยางของการใชแท็ก p บรรทัดที่ 2 ขอความ **"**จุดนี้จะลิ้งไปยัง file\_name.html" เปนตัวอยางของการใชแท็ก a ขอความที่เปน link จะ มีตัวอักษรสีน้ําเงินและขีดเสน

**ตัวอยาง 4 แท็ก <b> <i> <u> และ <center>**

```
<html>
       <body>
               <b> ตัวอักษรหนา </b>
               <br/><br/>br>เกิดจากการเวนบรรทัดดวย แท็ก br
               <br/>chr&gt;<i> ตัวอักษรเอียง </i>
               <u> ตัวอักษรขีดเสนใต </u>
               <center> ตัวอักษรอยูตรงกลาง </center>
       </body>
</html>
```
### **ผลลัพธตัวอยางที่ 4 ไดดังนี้**

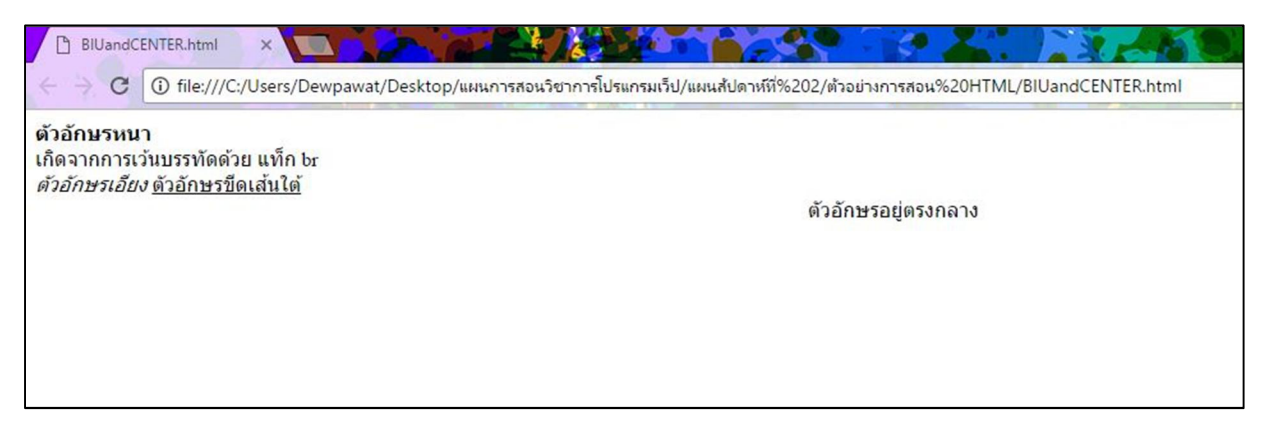

**ตัวอยาง 5** แท็ก <font size face color>

```
<html>
      <body>
              <font size='1'> ขนาดตัวอักษร </font><br>
              <font size='4'> ขนาดตัวอักษร </font><br>
              <font color='#ff0000'>สีตัวอักษร</font><br>
              <font color='red'>สีตัวอักษร</font><br>
              <font face='AngsanaUPC' size='5'> แบบตัวอักษร </font><br>
              <font face='JasmineUPC'> แบบตัวอักษร </font>
      </body>
</html>
```
## **ผลลัพธตัวอยางที่ 5 ไดดังนี้**

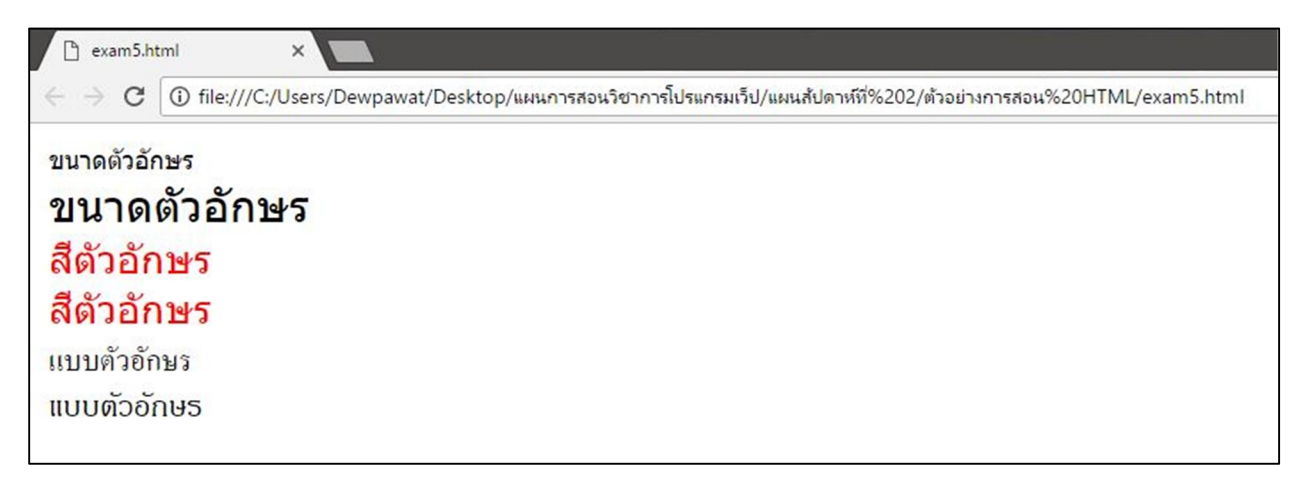

#### **ตัวอยาง 6 ตัวอยางการแสดงผลแบบรายการ (List) <ul>,<ol>**

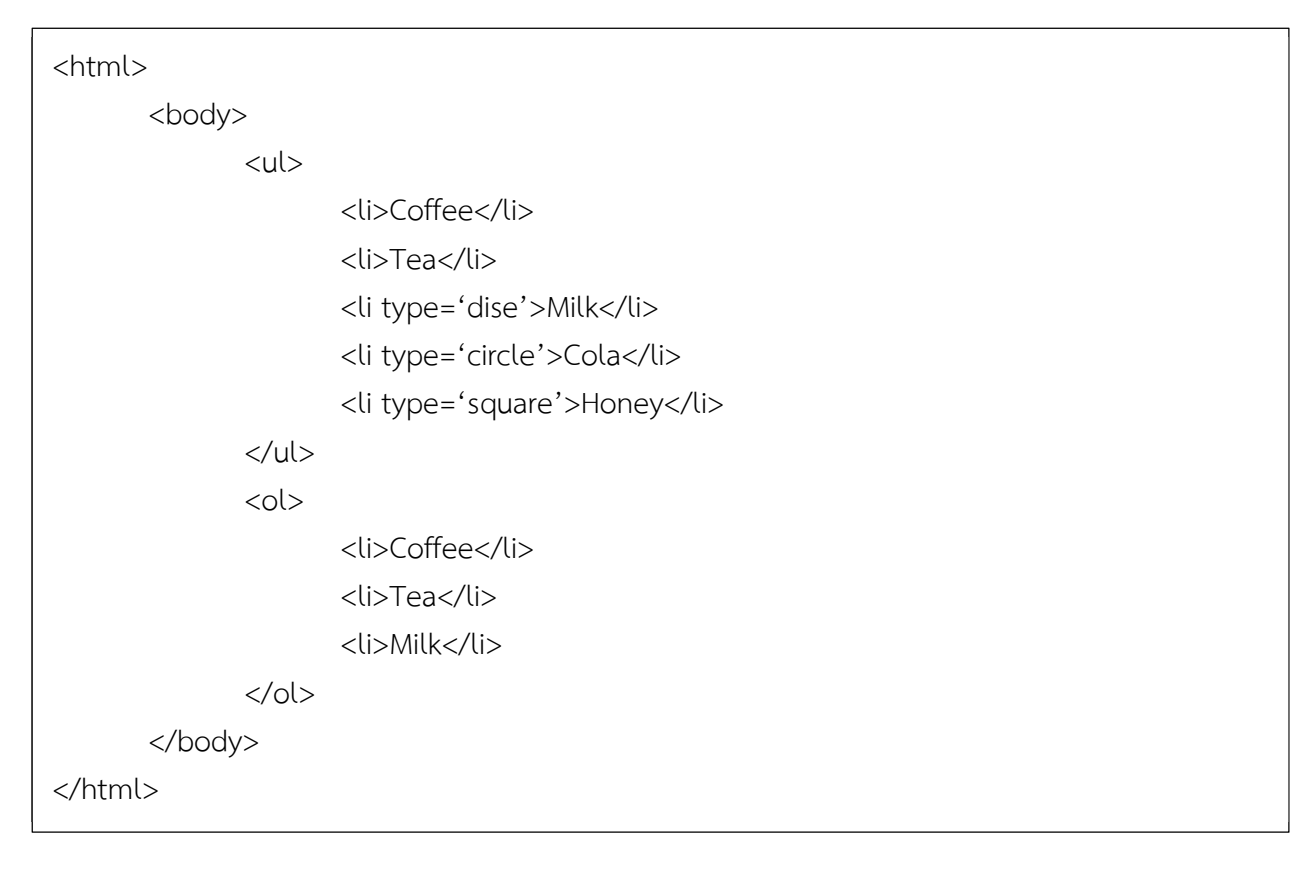

# **ผลลัพธตัวอยางที่ 6 ไดดังนี้**

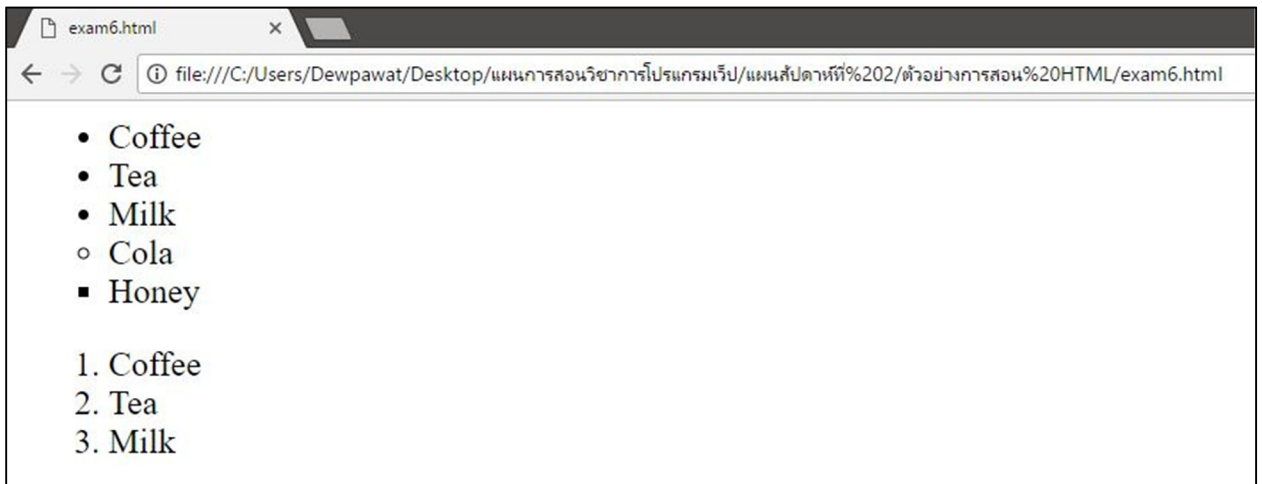

# **ตัวอยาง 7 แท็กคําสั่งการเชื่อมโยง**

# **7.1 การเชื่อมโยงขอมูลภายในเว็บไซตเดียวกัน**

### **ไฟลที่ 1** home.html

```
<html>
      <body>
             <a href='site.html'> ไปหนาที่ 2 </a>
      </body>
</html>
```
## **ไฟลที่ 2** site.html

<html> <body bgcolor='yellow'> <a href='home.html'> กลับไปหนาแรก </a> </body> </html>

# **ผลลัพธตัวอยางที่ 7.1 ไดดังนี้**

เปดหนา home ขึ้นมา

Г

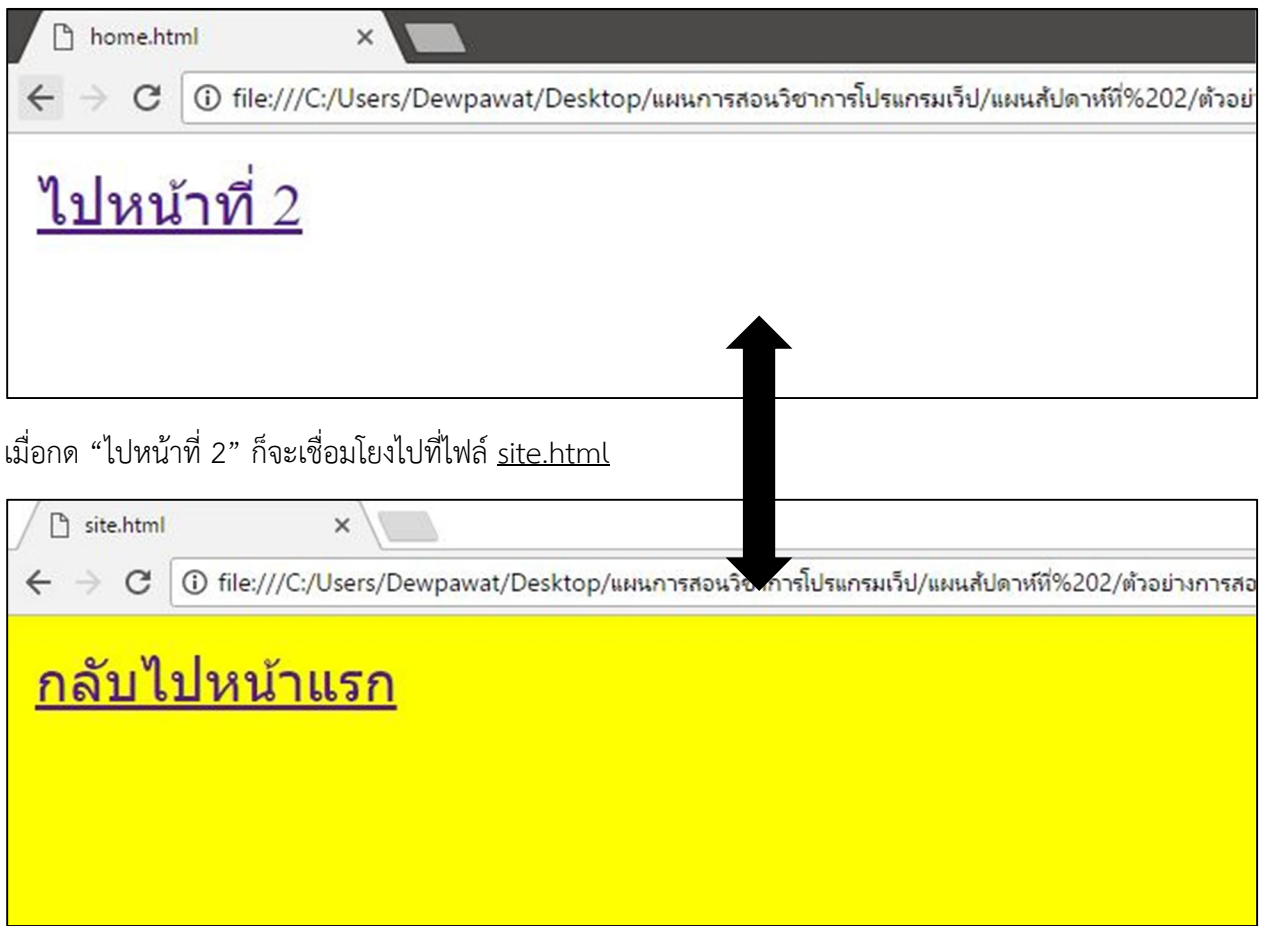

เมื่อกด "กลับไปหน้าแรก" ก็จะเชื่อมโยงไปยังไฟล์ <u>home.html</u> ตามที่กำหนดไว้

# **7.2 การเชื่อมโยงขอมูลภายนอกเว็บไซตเชื่อมโยงไปเว็บอื่นๆ**

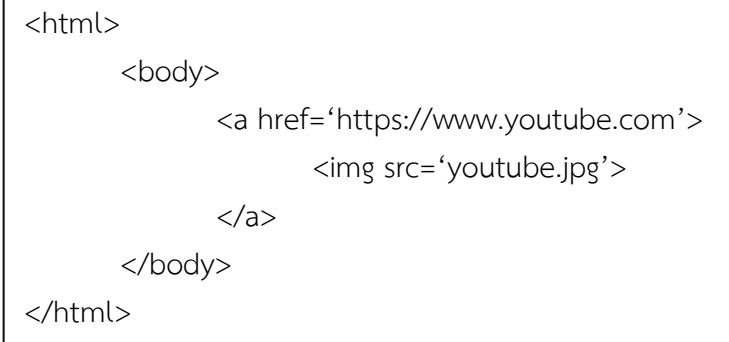

# **ผลลัพธตัวอยางที่ 7.2 ไดดังนี้**

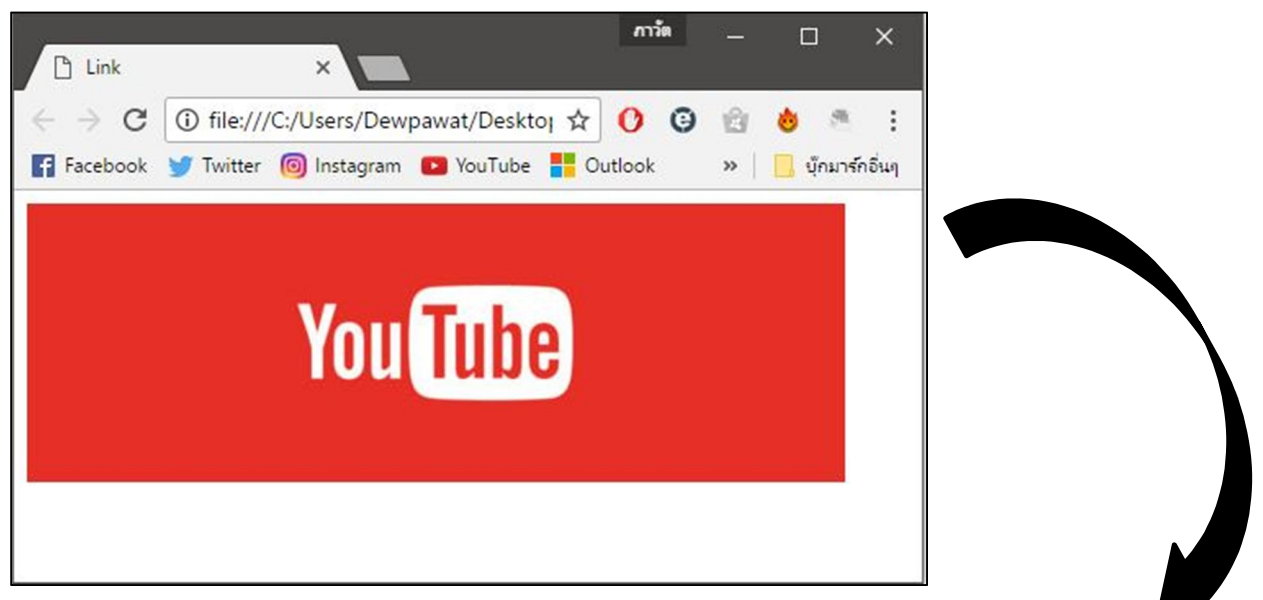

### เชื่อมโยงไปยัง เว็บไซต youtube ดังภาพ

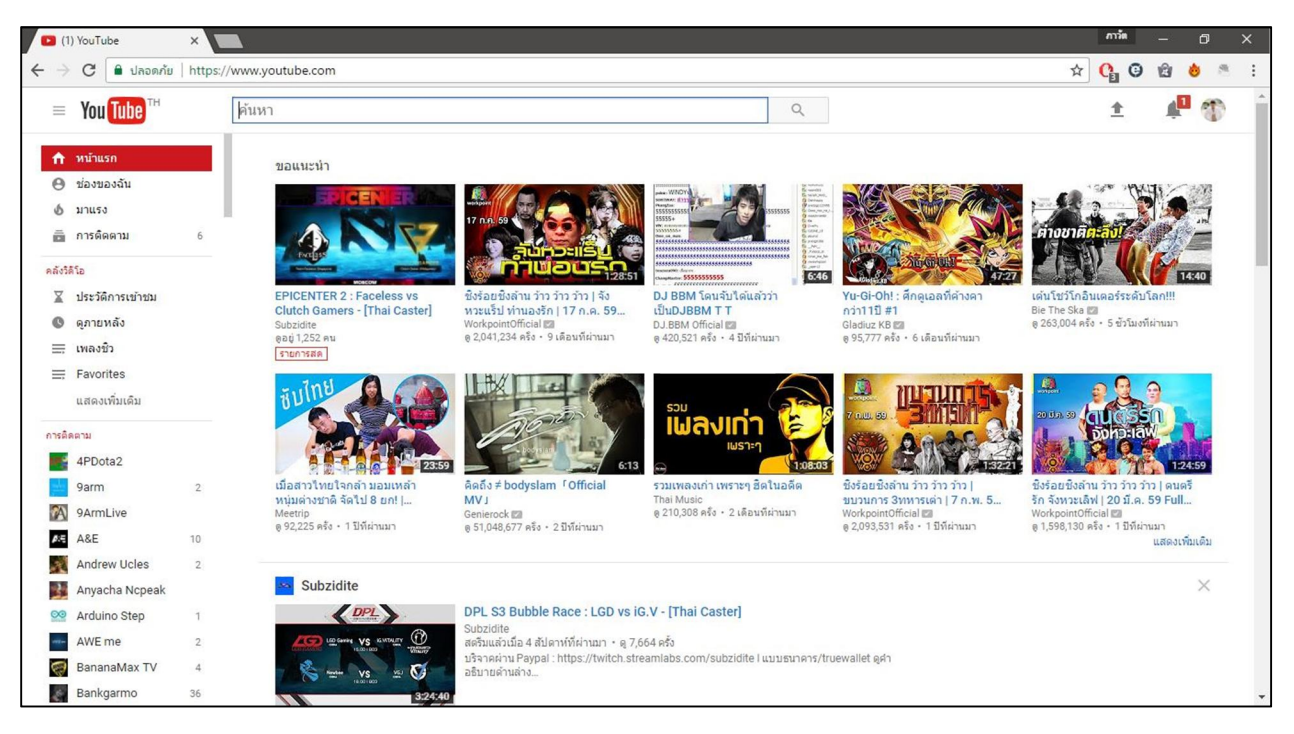

### **ตัวอยาง 8 แท็ก <img>**

<html> <body> <img src='monkey.jpg' width='400' border='2'> </body> </html>

## **ผลลัพธตัวอยางที่8 ไดดังนี้**

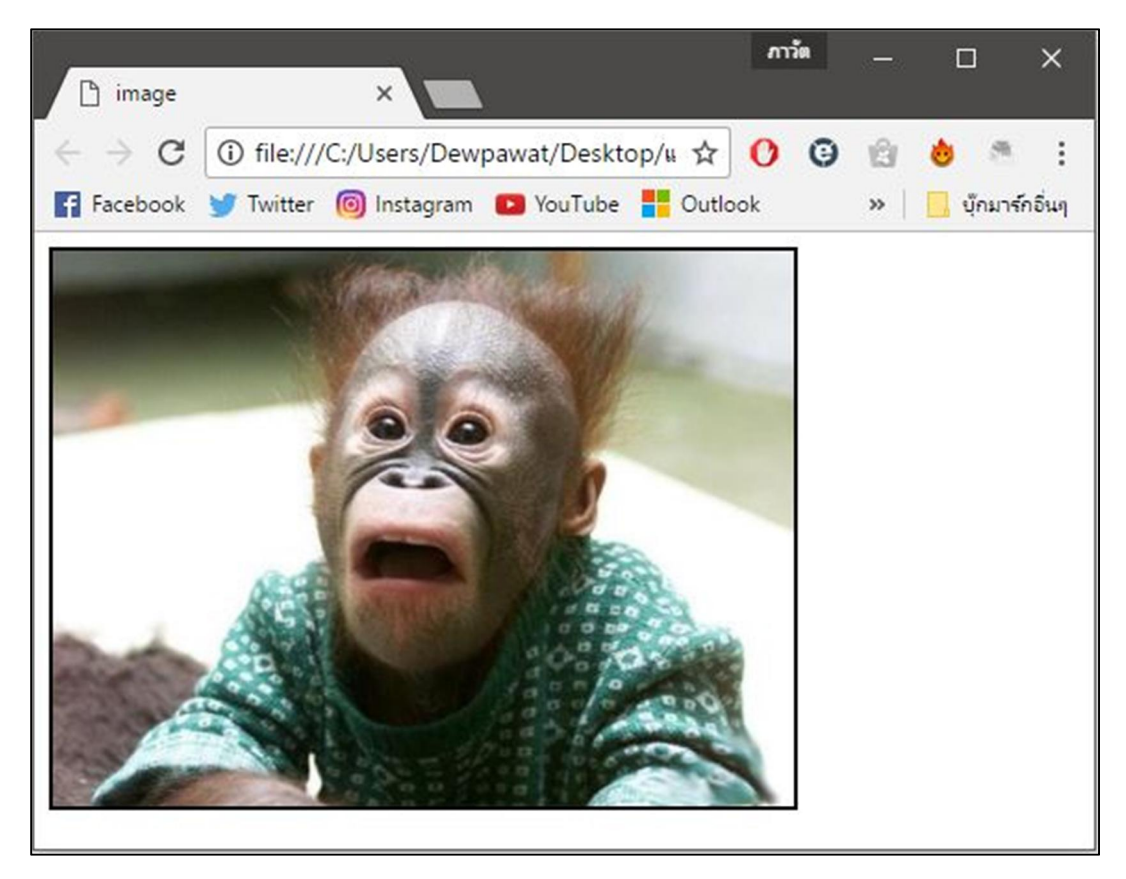

### **ตัวอยาง 9 แท็กคําสั่งในการใชตาราง**

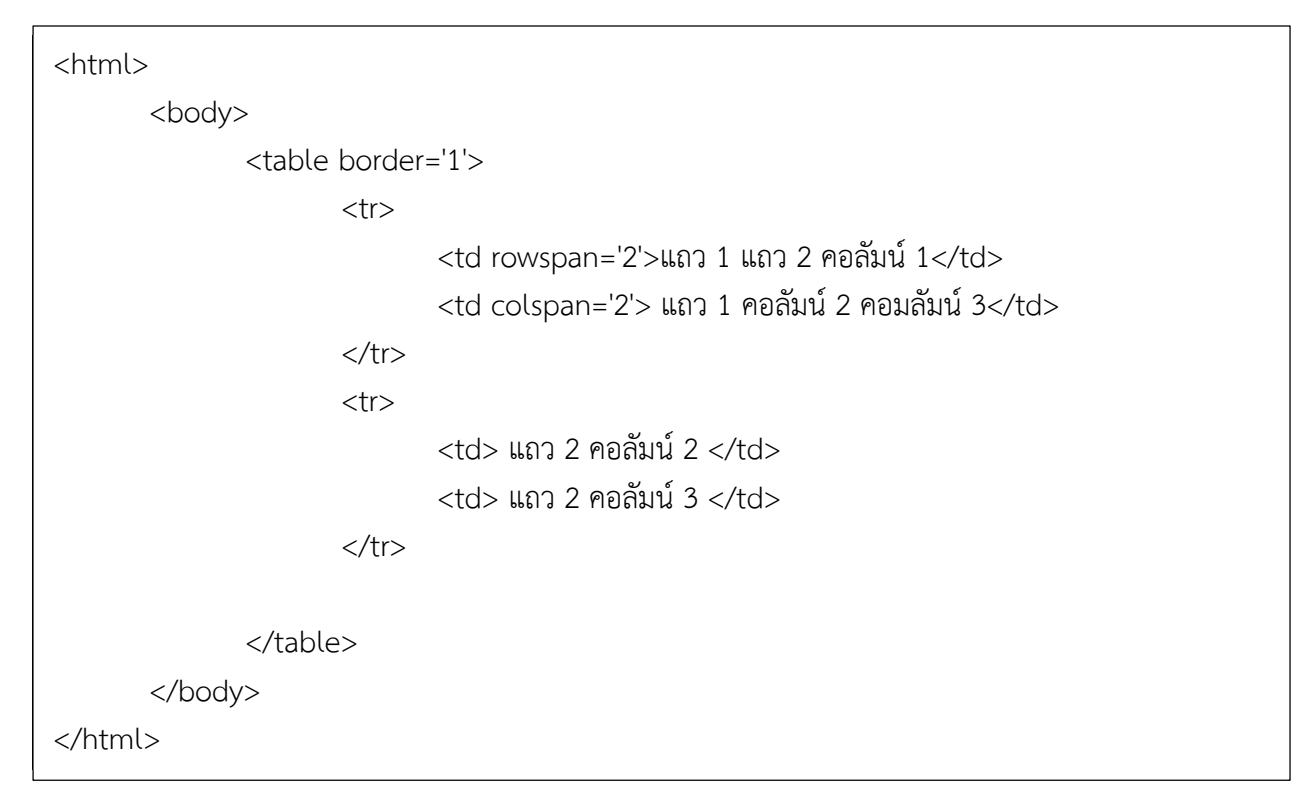

### **ผลลัพธตัวอยางที่9 ไดดังนี้**

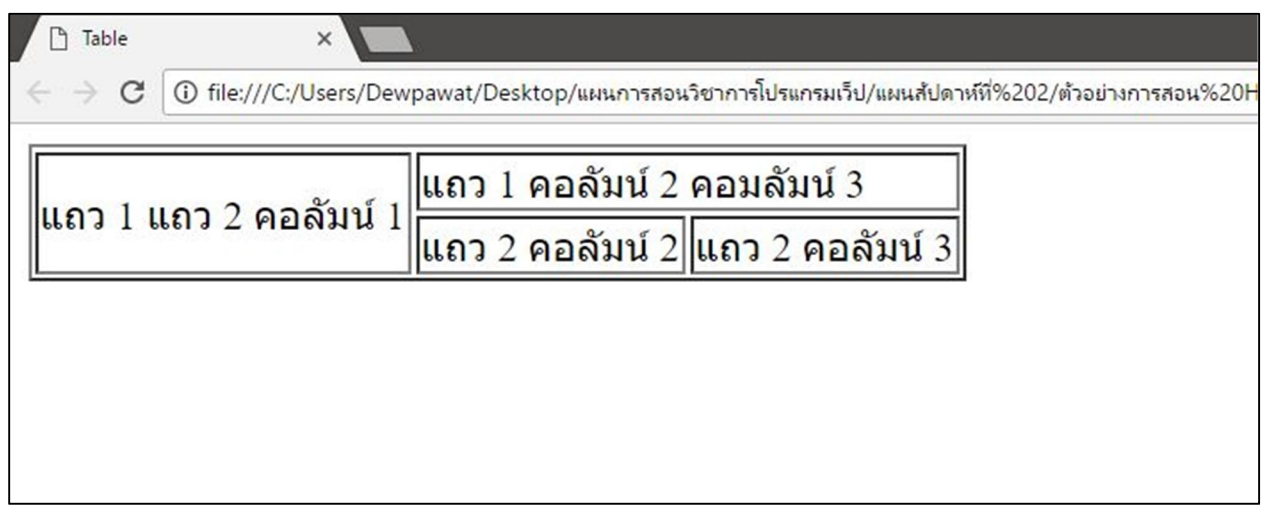

### **การเขียนภาษา HTML ดวย Notepad**

ในการเขียนเว็บทำได้ 2 วิธี

1. การใชโปรแกรมสําเร็จรูป

2. การใช้โปรแกรม Text Editor เช่น Notepad, EditPlus, Notepad++ เป็นต้น

แต่ในรายวิชานี้เราจะใช้ Notepad ในการเขียนโปรแกรมในระบบปฏิบัติการ Windows ซึ่งต้องเขียน คําสั่งตาง ๆ ลงใน โปรแกรม Notepad

Notepad นี้จัดเป็นโปรแกรมประเภท Text Editor สามารถสร้างไฟล์หรือเขียนภาษา HTML ได้ และ Notepad นี้เป็นโปรแกรมที่นิยมใช้ในการเขียนโฮมเพจ สามารถใช้งานได้ง่าย และเป็นโปรแกรมที่ทำงานบนระบบ Windows

เรียกใช้งานโปรแกรม Notepad ขึ้นมา

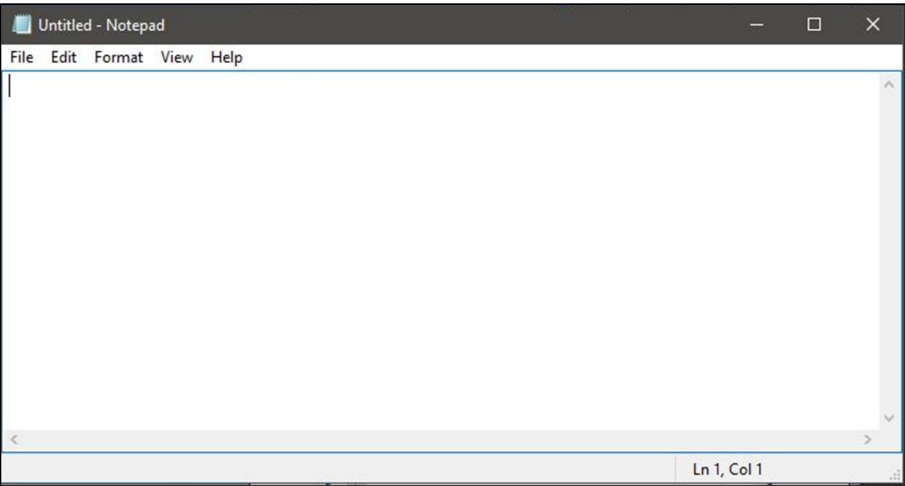

ทดสอบการใชโปรแกรม Notepad โดยพิมพคําสั่งพื้นฐานของภาษา HTML ดังนี้

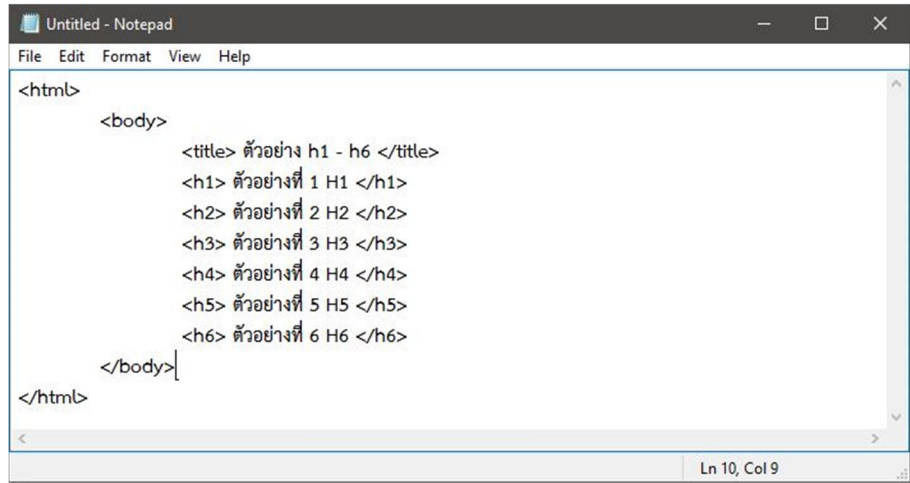

การบันทึกไฟลโปรแกรม Notepad ใหเปนไฟล HTML หลังจากใสคําสั่งพื้นฐานของภาษา HTML ลงใน Notepad ให Save เปน file นามสกุล ดอท.html ดังนี้

คลิก File --> เลือก save ในชอง File name ใหพิมพชื่อ File ที่ตองการลงไป

เชน test.html (test.html อานวา เทส ดอท เอช ที เอ็ม แอล)

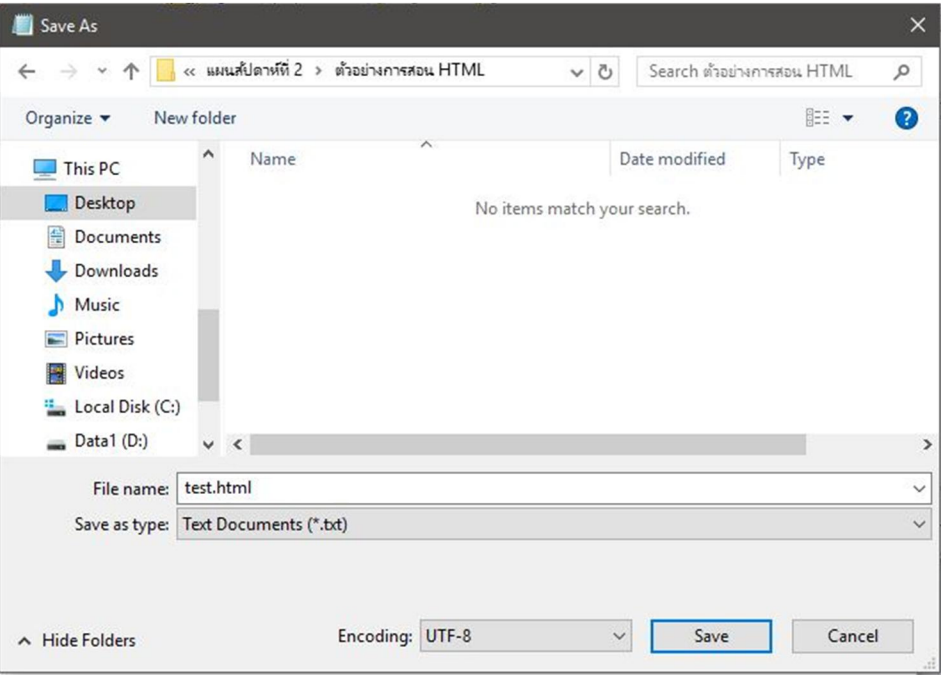

จะได File 1 File ที่เขียนดวยภาษา HTML ชื่อ test.html จะเปดโปรแกรมบราวเซอรตัวใดก็ได แตใน ที่นี้จะเปดดวย Google Chrome

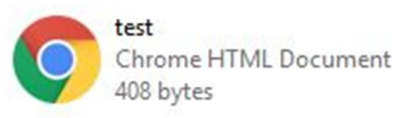

**หมายเหตุ**เมื่อทําการ save file เปน file HTML แลว ถาตองการแกไขเอกสาร HTML ที่เปดดูดวย โปรแกรม Google Chrome ให้คลิกขวาที่ไฟล์ เลือก Open with --> Notepad เพื่อเป็นการเปิดหน้าแก้ไขโค้ด ภาษา HTML

## **อางอิงและสืบคนเพิ่มเติม**

**https://www.w3schools.com/html/default.asp**

**https://www.sololearn.com/Course/HTML/**

**https://sites.google.com/site/class0223/learnhtml**